## **Keynote Jeopardy**

- **1. Double click the State Report Jeopardy file.**
- **2. Click FILE on the menu bar at the top of the screen and click SAVE AS.**
- **3. Save your file to the desktop, naming it like this: Your last nameJeopardy. For example, SmithJeopardy.**
- **4. Click KEYNOTE on the menu bar at the top of the screen and select QUIT KEYNOTE .**

## **Saving your Work to the Files1 Server.**

- **1. Click anywhere on the desktop so that you see FINDER in the top left menu bar.**
- **2. Click on Go and select CONNECT TO SERVER at the bottom.**
- **3. Click CONNECT.**
- **4. Type in your 4J user name in the Name box.**
- **5. Type in your 4J password in the Password box.**
- **6. Drag your Jeopardy file into your files1 server account.**

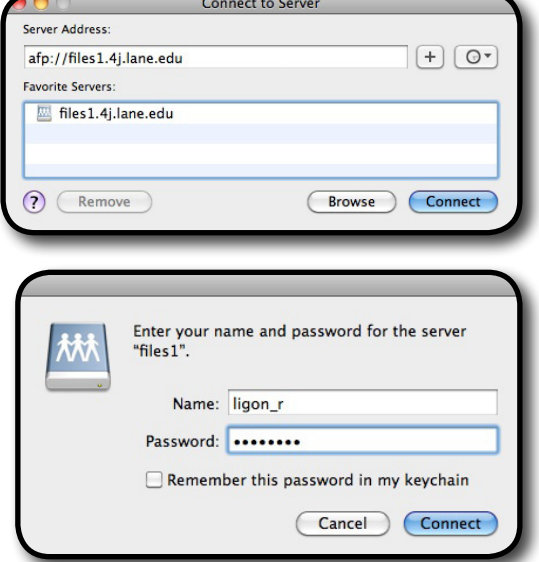

**7. Once you see it in your files1 server window, delete the Keynote file that is still on your desktop.**

**8. Go back to your files1 server window, and double click your Keynote file to open it up. You will work on it in the server from now on.**

## **Keynote Jeopardy**

- **1. Click on Page 1 of the Keynote file -- it is the Jeopardy Board with 4 categories.**
- **2. Double click on the words CATEGORY 1 to select it and then type in the name of this category.**
- **3. Repeat Step 2 for CATEGORY 2-4.**
- **4. Save your work by holding down the COMMAND key and pressing the S key OR pull down FILE from the menu and select SAVE.**
- **5. Select Page 2 of your file by clicking on the page below the Jeopardy Board.**
- **6. Select the words CATEGORY 1 in the title and type in the name you have given this category.**
- **7. Select the words TYPE THE DESCRIPTION HERE and type your \$100 question in the space.**
- **8. There are 43 pages to change in all. Repeat steps #6 and #7 for all of them.**
- **9. Save your work by holding down the COMMAND key and pressing the S key OR pull down FILE from the menu and select SAVE.**
- **10.** *Do Overs!* **If you want to go back to a previous version, hold down the COMMAND key and press the Z key.**
- **11. Click page 1 again -- the one with the Jeopardy board on it.**
- **12. Test your game by clicking on the PLAY button in the top left hand side of the Keynote window.**
- **13. Click each of the 5 clues in each of the 4 categories to make sure they all work properly.**
- **14. Check your spelling!**
- **15. You are done!**
- **16. To disconnect from your server file, drag the SERVER ICON with your name on it into the trash.**

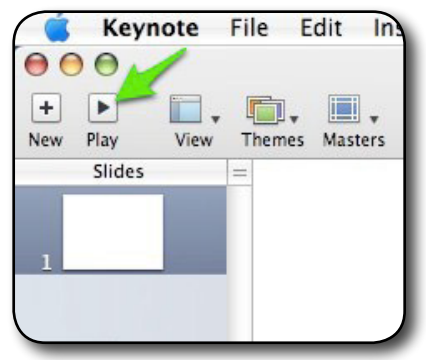

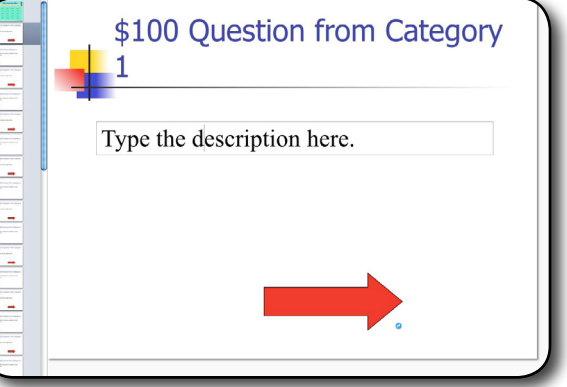

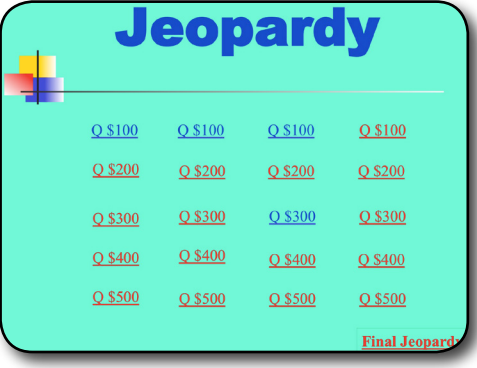